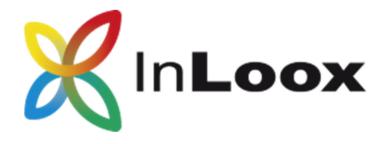

# The Project Management Software – for Outlook, Web and Smartphone

InLoox PM 9.x configuration guide for Microsoft SQL Server

# An InLoox Whitepaper

Published: April 2016

Copyright: © 2016 InLoox GmbH.

You can find up-to-date information at <a href="http://www.inloox.com">http://www.inloox.com</a>

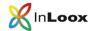

The information contained in this document represents the current view of InLoox on the issues discussed as of the date of publication. Because InLoox must respond to changing market conditions, it should not be interpreted to be a commitment on the part of InLoox, and InLoox cannot guarantee the accuracy of any information presented after the date of publication.

This White Paper is for informational purposes only. INLOOX MAKES NO WARRANTIES, EXPRESS, IMPLIED OR STATUTORY, AS TO THE INFORMATION IN THIS DOCUMENT.

Complying with all applicable copyright laws is the responsibility of the user. Without limiting the rights under copyright, no part of this document may be reproduced, stored in or introduced into a retrieval system, or transmitted in any form or by any means (electronic, mechanical, photocopying, recording, or otherwise), or for any purpose, without the express written permission of InLoox GmbH.

© 2016 InLoox GmbH. All rights reserved.

IQ medialab and InLoox are either registered trademarks or trademarks of InLoox GmbH in Germany and/or other countries.

The names of actual companies and products mentioned herein may be the trademarks of their respective owners.

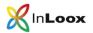

# **Contents**

| General Information                                 |    |
|-----------------------------------------------------|----|
| SQL Server Installation                             |    |
| Obtain a SQL Servers 2014 Edition                   |    |
| Check installation                                  |    |
| Opening Ports                                       | 2  |
| SQL Server Configuration                            |    |
| Check the SQL Server Configuration Manager settings | 3  |
| Authorizations configuration                        |    |
| Configuration of the Firewall                       | 10 |
| Check list for error solution                       | 11 |

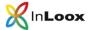

#### **General Information**

This document describes the steps to successfully configure and start-up a Microsoft SQL Server 2014. Moreover, a suitable system configuration for the use of InLoox PM is described.

#### **SQL Server Installation**

#### **Obtain a SQL Servers 2014 Edition**

- If you neither have a Microsoft SQL Server 2014 licence nor an appropriate installation medium, Microsoft SQL Server 2014 Express Edition is available free of charge under following address: http://www.microsoft.com/en-US/download/details.aspx?id=42299
- 2. Install the Microsoft SQL Server 2014. You can find a step by step guide under: http://technet.microsoft.com/en-US/library/ms143219.aspx

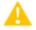

Important: Please note that offline replication is not possible with Microsoft SQL Server 2014 Express Edition. If you like to use the InLoox PM offline availability, a **Workgroup**, **Standard** or **Enterprise Edition** of Microsoft SQL Server is necessary. You find an overview of the SQL Server versions' capability characteristics under:

http://www.microsoft.com/sql/prodinfo/features/compare-features.mspx

3. Create an InLoox database according to the whitepaper InLoox PM 9.x Server Installation Guide. You can find this whitepaper at:

https://www.inloox.com/support/knowledge-base/white-papers/

Use the steps demonstrated for the Workgroup/Enterprise Server (Network version).

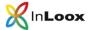

#### **Check installation**

Check after the installation whether the SQL Server Service and the SQL Server Browser Server is being executed:

- 1. Double click on Computer Management in the Control Panel >> Administrative Tools
- 2. Click on Services and Application >> Services
- 3. Look for the indicator name of the appropriate services.

By default, the SQL Server Service has the name 'SQL Server (MSSQLSERVER)' or 'SQL Server (SQLEXPRESS)'

The standard SQL Server Browser Service name is 'SQL Server-Browser'.

4. If one of these is not running, set the Startup type to automatic und start the service.

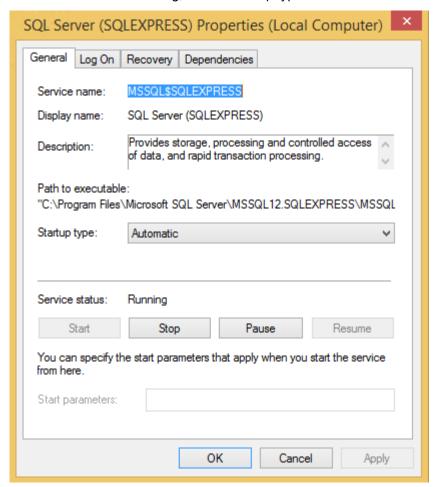

### **Opening Ports**

<u>Please note</u> that opening ports can lead to a **safety risk** in your network. Check the necessary safety precautions in advance!

Make sure that the database server ports are *not blocked*. Examine the firewall properties of the server as well as the network hardware.

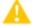

The standard port of Microsoft SQL Server is: 1433

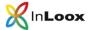

## **SQL Server Configuration**

If you try to connect to an instance of Microsoft SQL Server 2014 from a remote computer or a client, an error message might appear:

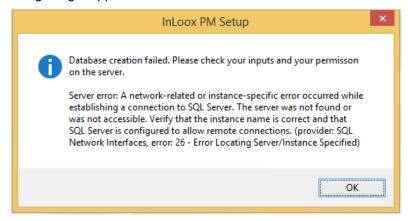

This problem can occur with any program you use to connect to the SQL Server. Follow this guide in order to solve the problem.

#### **Check the SQL Server Configuration Manager settings**

In order to reach the the SQL Server instance from the network, you have to configure and, if necessary switch on the network protocols. Proceed as follows:

- 1. Click on Start >> Programs >> Microsoft SQL Server 2014 >> Configuration Tools
- 2. Afterwards click on SQL Server Configuration Manager

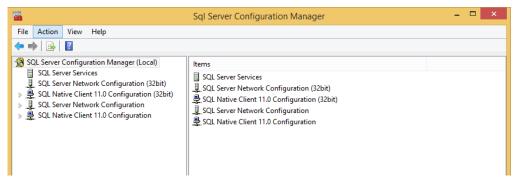

Open the branch SQL Server Network configuration in the left tree structure and click on Protocols for MSSQLSERVER

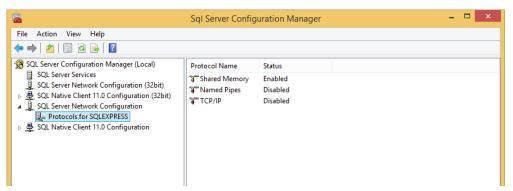

4. Right click on **TCP/IP** to activate this protocol

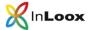

- 5. Double click on TCP/IP and switch to the page IP-Addresses
- 6. Check the settings of the TCP Ports and adjust them if necessary. The standard MS SQL port is 1433.

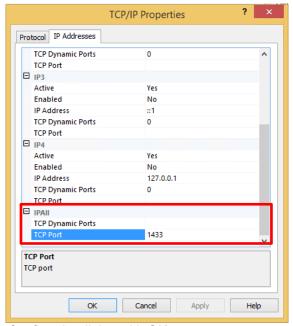

Confirm the dialog with OK.

- 7. Deactivate Named Pipes.
- 8. If a message requests to restart the SQL service, click on the node **SQL Server 2014-Services**, stop the **SQL Server** and **SQL Browser** and restart these afterwards. Lastly, make sure that both services are running.

#### **Authorizations configuration**

- 1. Create a new user group InLoox PM in the Active directory
- 2. Add all InLoox PM users to this group
- 3. Click on Start >> Programs >> Microsoft SQL Server 2014 >> SQL Server Management Studio
- 4. The Connect to Server dialog appears

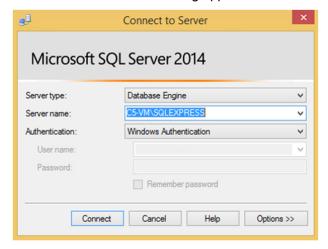

- 5. Select the appropriate Server under **Server name** or enter the server name manually.
- 6. Click on Connect afterwards

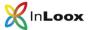

7. Microsoft SQL Server Management Studio indicates that it is connected

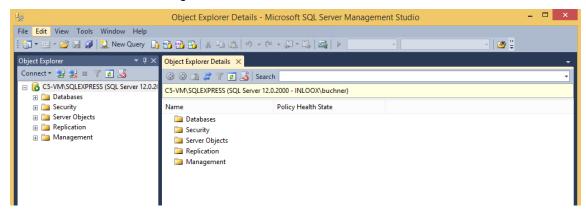

- 8. Open the Security node
- 9. Click on Login with the right mouse button

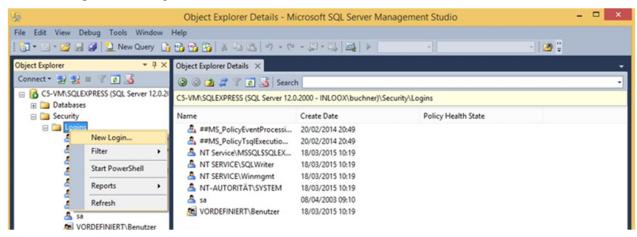

10. Click on New Login

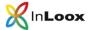

#### 11. The window Login - New appears

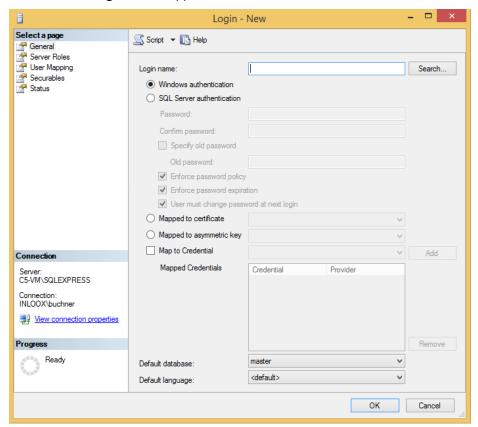

#### 12. Click on Search

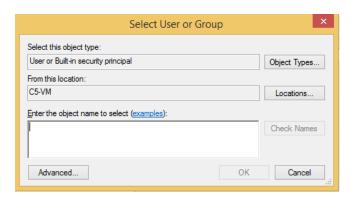

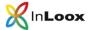

13. Look for the **InLoox group** in the Active directory or in the **computer administration** under groups. You can adjust this via a click on **Location...** 

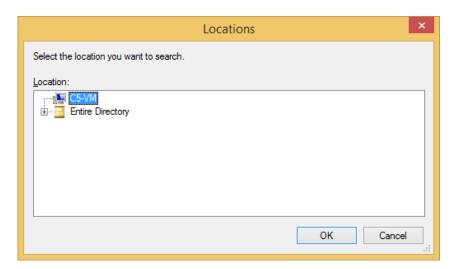

- 14. Enter "InLoox PM" as the object name and click on Check Names.
- 15. Make sure that all **Object Types** are selected. Occasionally groups are not activated and you have to set the appropriate option here, so that you can see the groups.

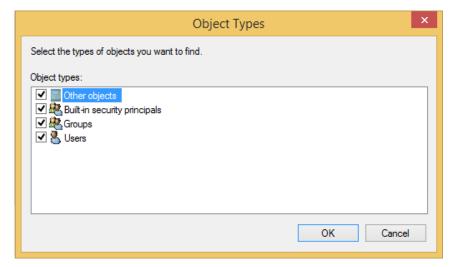

16. The group was found and can be confirmed with OK.

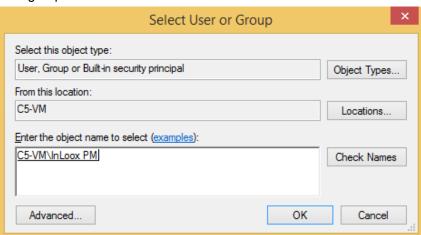

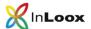

#### 17. The group name was inserted

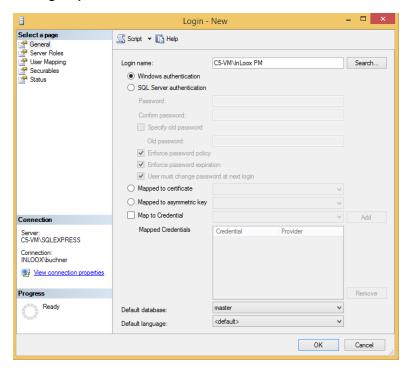

- 18. Make sure that the option **Windows authentication** is selected. In exceptional cases, e.g. if the client is not integrated in a domain, you will have to use the **SQL authentication**. For that an appropriate change of the SQL Server configuration is necessary, which can be set as follows:
  - Click with the right mouse button on SQL Server in detail area on the left, then click on Properties.
  - In the SQL Server Properties dialog change the Server authentication in the register Security >> Server authentication to SQL Server and Windows Authentication mode and then confirm with OK
  - For details consider the Whitepaper Configure Microsoft SQL Server for SQLauthentication

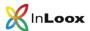

19. Click on **User Mapping** afterwards

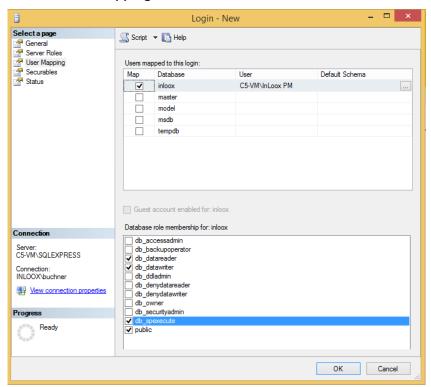

- 20. **Users** who are assigned to this logon see all SQL databases on this Server. Activate the InLoox database here. If this database does not exist yet, publish the InLoox database with help of the InLoox PM Setup
- 21. Subsequently, you have to assign the permission **public**, **db\_datareader**, **db\_datawriter** and **db\_spexecute**.

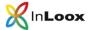

## **Configuration of the Firewall**

#### Create an exception for the SQL Server Browser Service in the Windows Firewall

With the InLoox System Manager you can automatically add the Standard MS SQL Port as an exception to the integrated Windows Firewall.

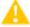

If you use another firewall system consult the appropriate firewall documentation.

- Download the InLoox System Manager: http://www.inloox.com/support/downloads/additional-software/
- 2. Start the InLoox System Manager on the SQL Server
- 3. Select the option Database Configuration.
- 4. Enter the credentials for the InLoox database:

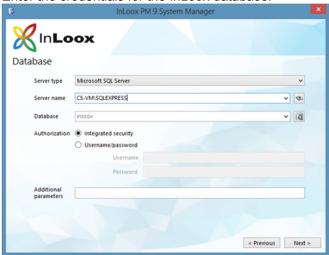

- 5. Select Next
- 6. Now different requirements for the access to the database are being checked.

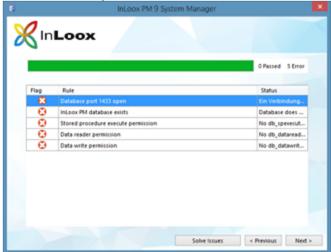

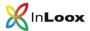

7. If the appropriate SQL Port is not open, you can add the corresponding SQL Port to the Windows Firewall with the Button **Solve Issues**.

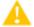

This will only work if the InLoox System Manager is directly executed on the SQL Server.

8. Afterwards the Connection test should be successful.

#### **Check list for error solution**

For problems please examine:

- Are the SQL Server and SQL Browser Service running on the server?
- Are **Remote Connections** and **TCP/IP** activated in the surface configuration?
- Is the authentication (Windows/SQL with Windows) correctly set in **SQL Server Management Studio** under **Security** in the **Server Properties** of the SQL of the server?
- Is the group, in which the InLoox PM users are entered, in **SQL Server Management Studio** under **Security** >> **Logins** set correctly? Does the registration have the membership **db\_datareader**, **db\_datawriter** and **db\_spexecute** in the database roles?
- Is port 1433 open in the Firewall?
- Did a restart of the clients take place?
- Did a restart from SQL Server take place?